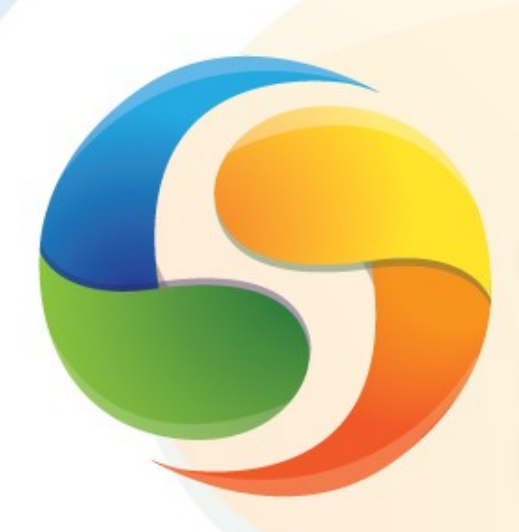

SIOP Sistema Integrado de Planejamento e Orçamento

# **Manual do Usuário LDO**

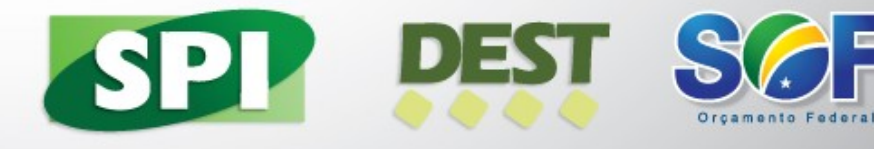

**Ministério do Planejamento, Orçamento e Gestão**

**Ministra do Planejamento, Orçamento e Gestão** MIRIAM APARECIDA BELCHIOR

**Secretária Executiva** EVA MARIA CELLA DAL CHIAVON

**Secretária de Orçamento Federal** CÉLIA CORRÊA

**Secretária de Planejamento e Investimentos Estratégicos** ESTHER ALBUQUERQUE

**Diretor do Departamento de Coordenação e Governança das Empresas Estatais** MURILO FRANCISCO BARELLA

> Brasil. Ministério do Planejamento, Orçamento e Gestão. Secretaria de Orçamento Federal. Secretaria de Planejamento e Investimentos Estratégicos. Departamento de Coordenação e Governança das Empresas Estatais.

 Manual do Usuário : LDO / Ministério do Planejamento, Orçamento e Gestão. Coordenação de Documentação e Informação – Brasília : MP, 2012.

21 p.: il. color.

 1. Ministério do Planejamento, Orçamento e Gestão. 2. Sistema Integrado de Planejamento e Orçamento. 3. Versão 2.00 (22 de Fevereiro de 2013). I. Título.

CDU 366.1(081)

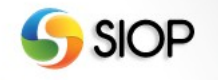

Manual do Usuário LDO

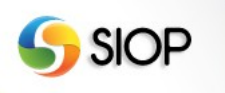

**MINISTÉRIO DO PLANEJAMENTO, ORÇAMENTO E GESTÃO** SECRETARIA DE ORÇAMENTO FEDERAL SECRETARIA DE PLANEJAMENTO E INVESTIMENTOS ESTRATÉGICOS DEPARTAMENTO DE COORDENAÇÃO E GOVERNANÇA DAS EMPRESAS ESTATAIS

Versão 2.00 (22 de Fevereiro de 2013)

# **Manual do Usuário LDO**

Manual do Usuário

LDO

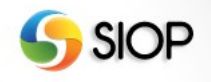

## **Conteúdo**

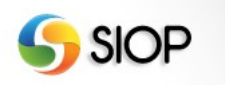

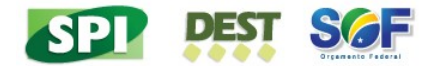

# **Apresentação**

Apresentamos as orientações sobre o Módulo de LDO do SIOP. As informações deste manual são apresentadas como um "passo a passo" do sistema, demonstrando as principais etapas e funcionalidades disponíveis.

Informações a respeito dos conceitos apresentados nesse manual devem ser obtidas nas Orientações para Elaboração do PPA [\(http://www.planejamento.gov.br/secretarias/upload/Arquivos/spi/publicaco](file:///home/mauro/Downloads/SVN/06_Implantacao/otavio.ventura/Desktop/(http:/www.planejamento.gov.br/secretarias/upload/Arquivos/spi/publicacoes/Orientacoes_para_Elaboracao_do_PPA_2012-2015.pdf)) es/Orientacoes para Elaboracao do PPA 2012-2015.pdf) e no Manual Técnico de Orçamento (https://www.portalsof.planejamento.gov.br/bib/MTO).

> ESTHER ALBUQUERQUE **Secretária de Planejamento e Investimentos Estratégicos**

> > CÉLIA CORRÊA **Secretária de Orçamento Federal**

MURILO FRANCISCO BARELLA **Diretor do Departamento de Coordenação e Governança das Empresas Estatais**

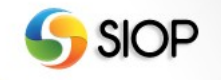

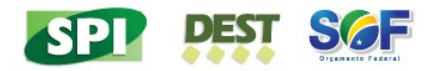

## 11 **Acesso ao SIOP - Sistema Integrado de Planejamento e Orçamento do Brasil**

O acesso ao SIOP é realizado pelo sítio *https://www.siop.planejamento.gov.br*. Entrando nesse endereço será exibida a tela de *login* do sistema.

Após clicar no botão de Acesso Identificado, deverão ser digitados "CPF" e "Senha" utilizados no SIOP.

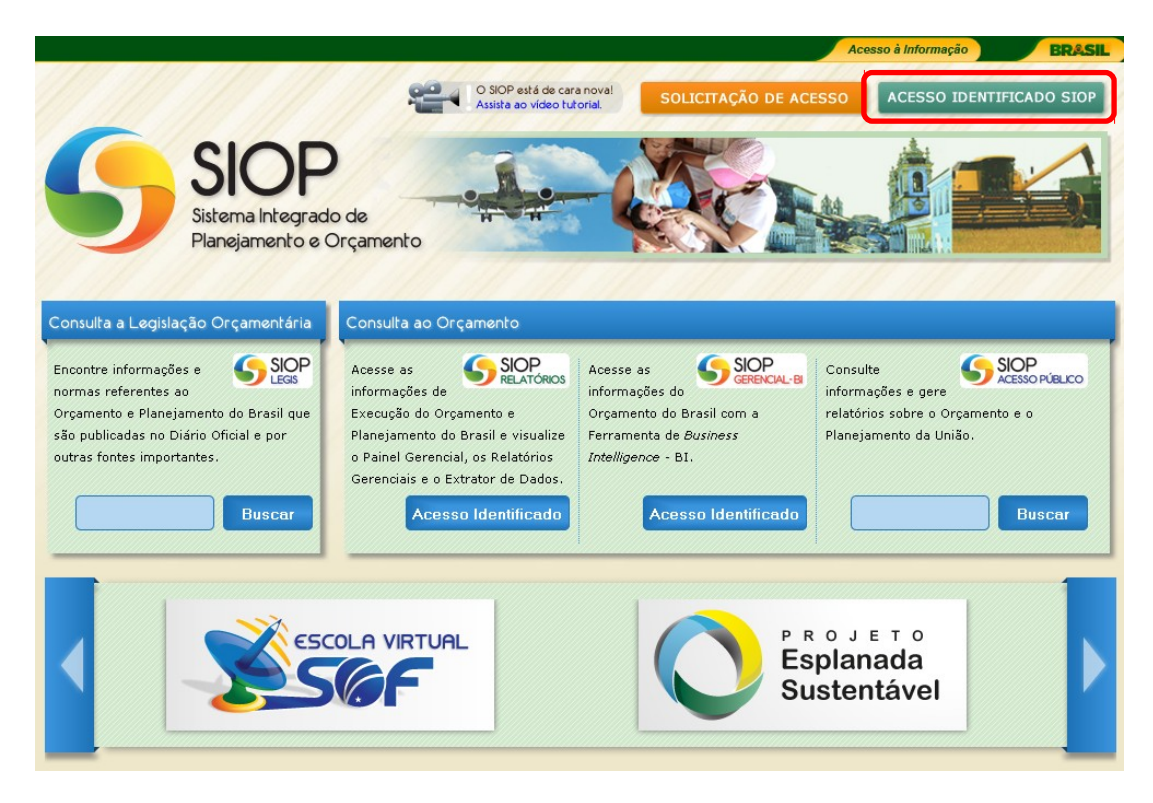

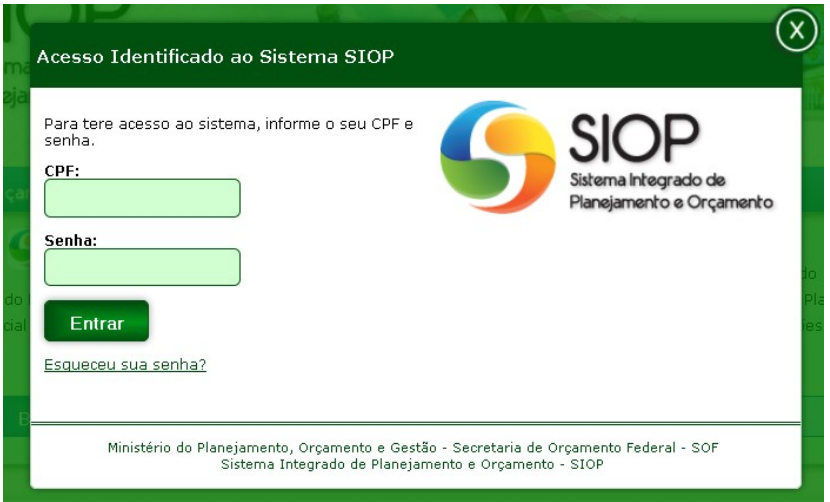

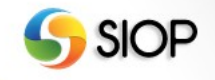

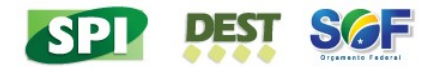

Na tela seguinte será feita a escolha do Perfil e do Exercício. Em seguida deve-se clicar no botão Selecionar.

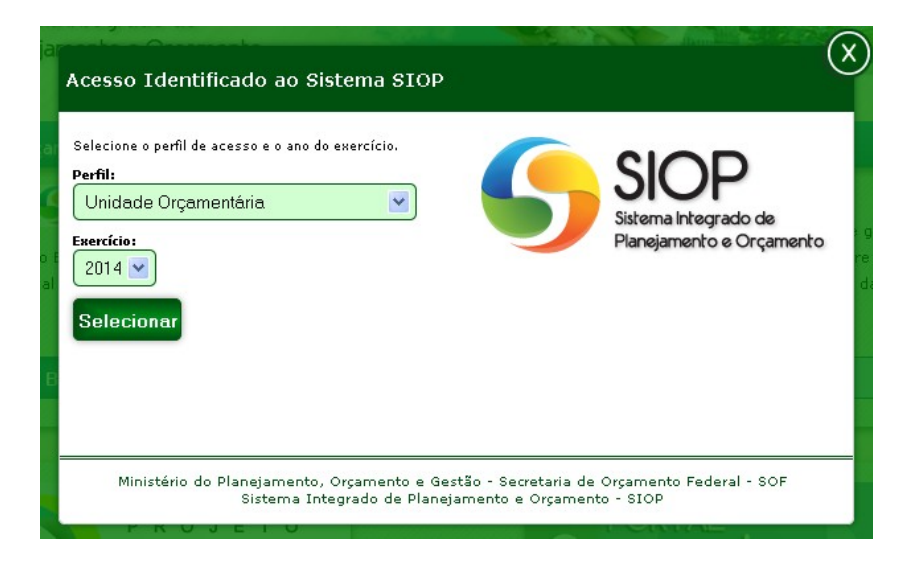

Tabela de Perfis x Funcionalidades:

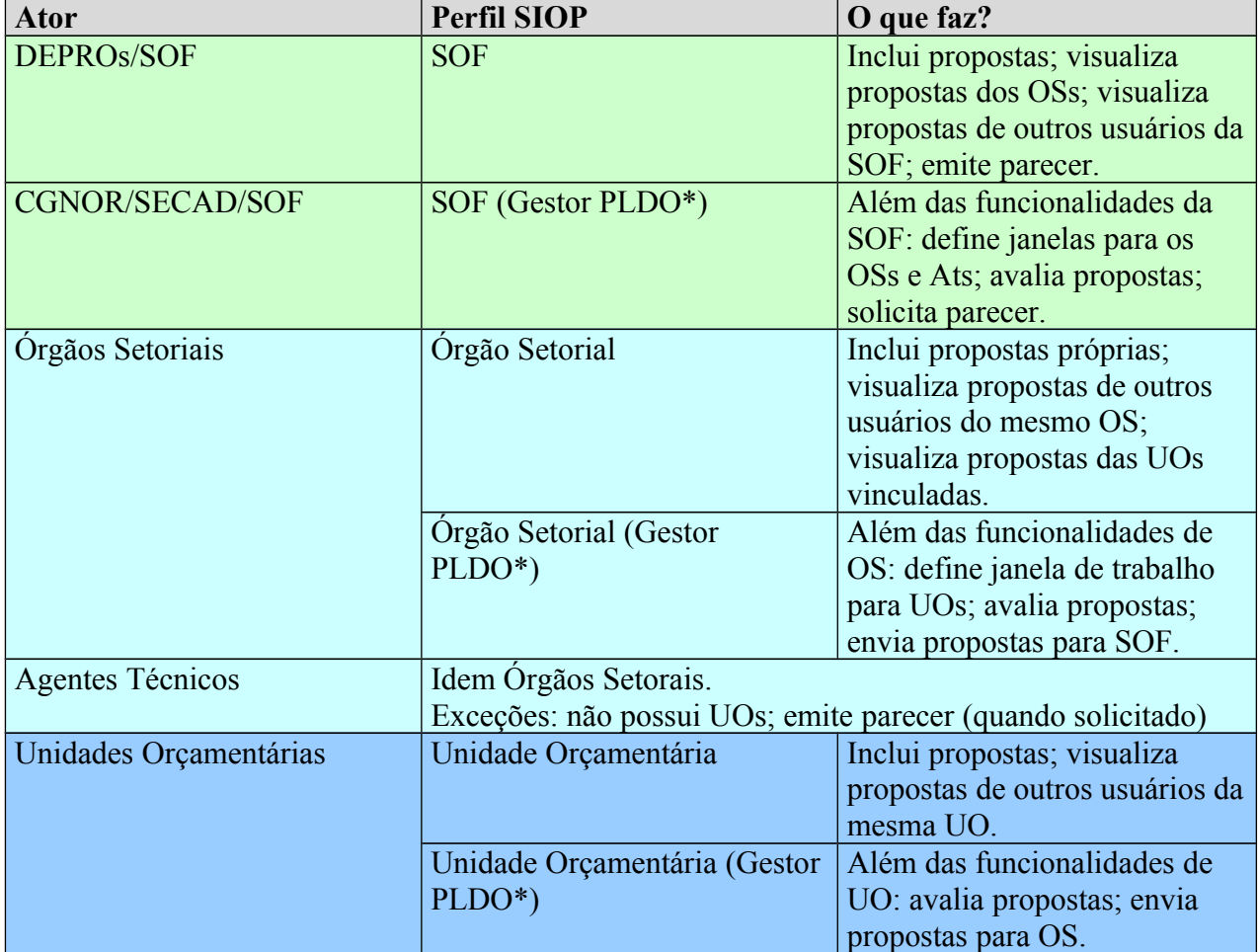

\*Gestor PLDO é um papel do SIOP.

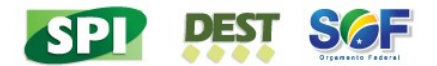

## 11 **Proposição de Emendas**

Para iniciar, o usuário deverá clicar em "Proposição de Emendas" no menu LDO.

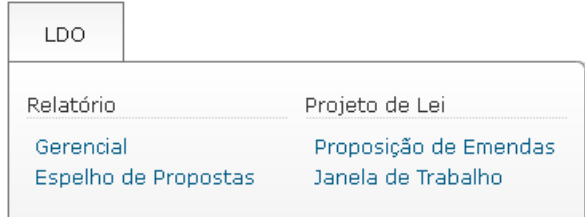

Ao clicar nessa opção será disponibilizada a tela abaixo.

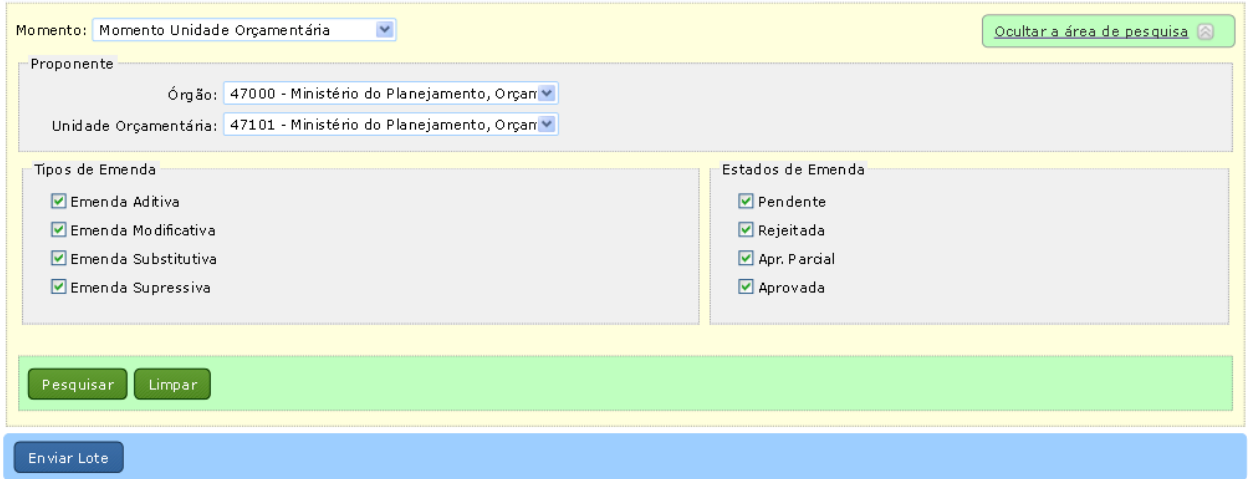

Para conhecer as tedas de atalho, pressione H.

#### PROJETO DE LEI DE DIRETRIZES ORÇAMENTÁRIAS 2013

Dispõe sobre as diretrizes para a elaboração e execução da Lei Orçamentária de 2013 e dá outras providências.

#### DISPOSIÇÃO PRELIMINAR

Art. 1º São estabelecidas, em cumprimento ao disposto no art. 165, § 2º, da Constituição, e na Lei Complementar nº 101, de 4 de maio de  $\bullet$   $\bullet$ 2000, Lei de Responsabilidade Fiscal, as diretrizes orçamentárias da União para 2013, compreendendo:

Os parâmetros do filtro podem ser configurados para exibir apenas um determinado subconjunto de propostas ou para selecionar um Órgão Setorial e/ou Unidade Orçamentária caso o perfil do usuário possua mais de um(a).

Todos os dispositivos da LDO 2013 serão sempre exibidos. Na direita de cada um haverá uma indicação de quantas propostas foram feitas com base naquele dispositivo e também um botão que fornece acesso a algumas ações que poderão ser realizadas naquele dispositivo.

O exemplo abaixo ilustra o caso de um dispositivo com quatro propostas de emendas. Também indica as ações possíveis de acordo com o perfil do usuário e o momento da proposta.

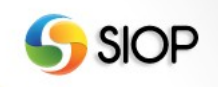

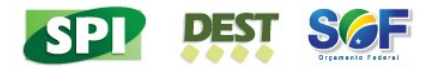

Art. 1º São estabelecidas, em cumprimento ao disposto no art. 165, § 2º, da Constituição, e na Lei Complementar nº 101, de 4 de maio de  $\vert$ 2000, Lei de Responsabilidade Fiscal, as diretrizes orçamentárias da União para 2013, compreendendo: Ações Nova emenda

I - as metas e prioridades da administração pública federal;

II - a estrutura e organização dos orçamentos;

Para propor uma emenda, deve-se clicar em "Nova emenda".

Nesse ponto o usuário irá escolher o tipo de emenda que deseja fazer. São quatro tipos possíveis:

- 1. Emenda Aditiva: propõe a inclusão de um novo dispositivo antes do dispositivo selecionado.
- 2. Emenda Modificativa: propõe a alteração do texto do dispositivo.
- 3. Emenda Substitutiva: propõe a exclusão do dispositivo por inteiro e sua substituição por outro.
- 4. Emenda Supressiva: propõe a exclusão do dispositivo.

### **Propor Emenda**

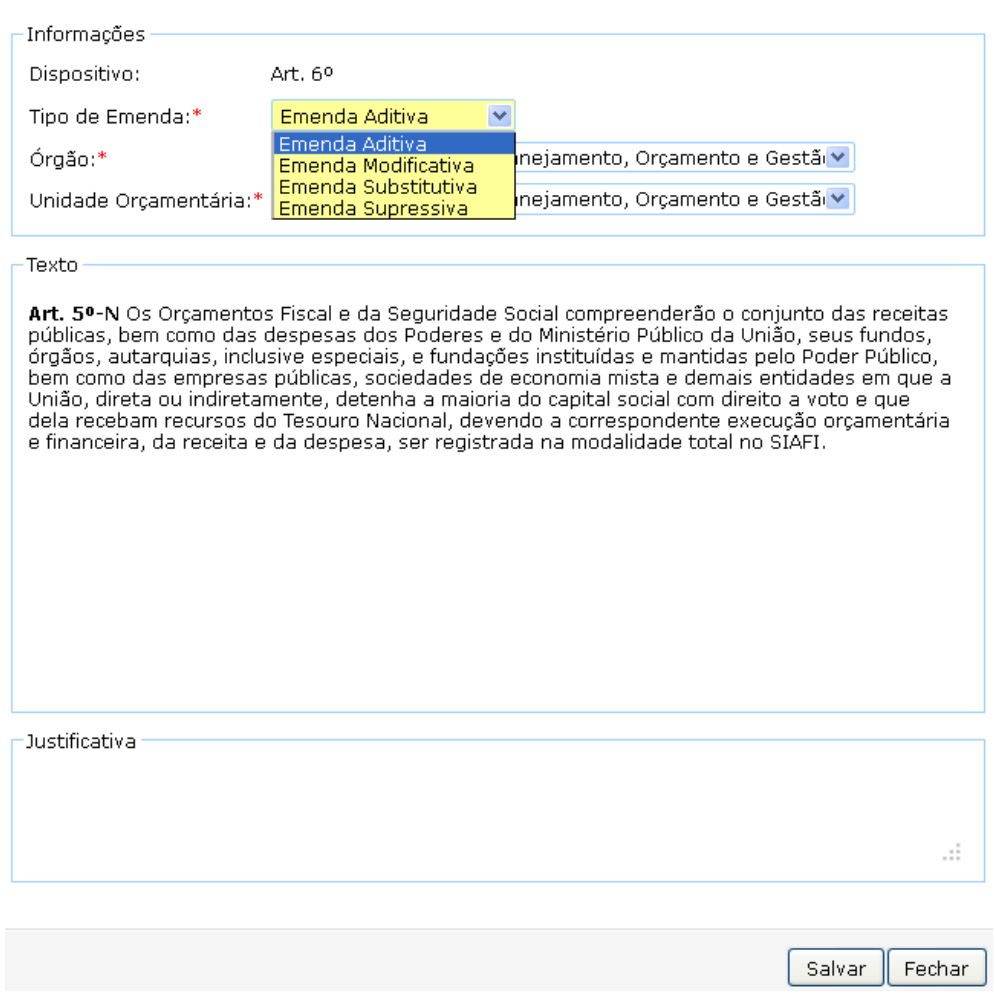

Ao clicar em Salvar, a emenda receberá um número de identificação.

Expandir todas as emendas Contrair todas as emendas

 $\blacksquare$ 

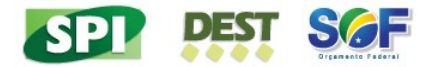

## **Propor Emenda**

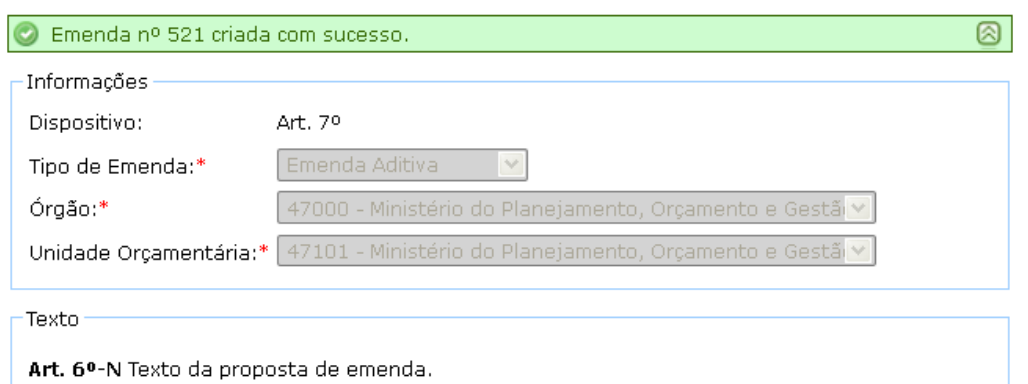

A proposta de emenda aparecerá na tela principal com o restante dos dispositivos.

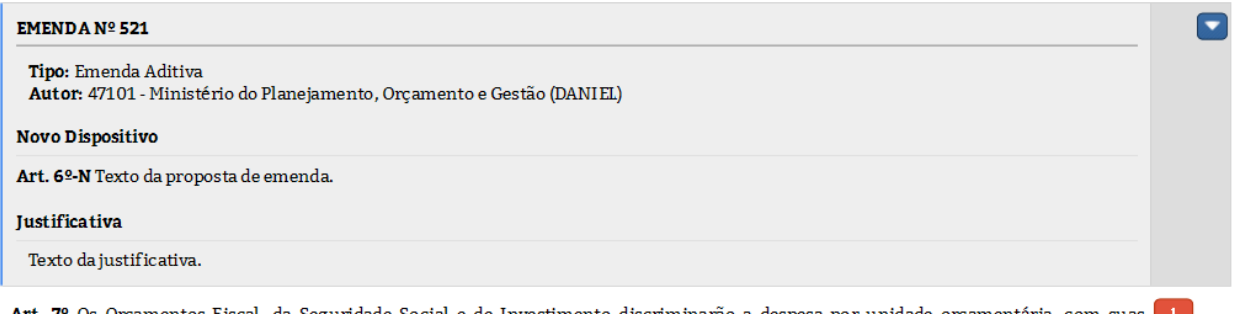

Art. 7º Os Orçamentos Fiscal, da Seguridade Social e de Investimento discriminarão a despesa por unidade orçamentária, com suas categorias de programação detalhadas no menor nível, com as respectivas dotações, especificando a esfera orçamentária, o grupo de natureza de despesa, o identificador de resultado primário, a modalidade de aplicação, o identificador de uso e a fonte de recursos.

As proposições de emendas poderão ser feitas em qualquer momento da tramitação. Por exemplo, uma Unidade Orçamentária poderá criar uma emenda que então nascerá no momento Unidade Orçamentária. Da mesma forma, um Órgão Setorial poderá criar uma emenda que nascerá no momento Órgão Setorial.

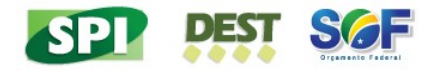

## 11 **Avaliação de Emendas**

A avaliação de emendas será realizada por usuários que tenham o papel Gestor PLDO.

Na tela com os dispositivos da Lei aparecerá a indicação de que existem propostas (caixa vermelha com numero de propostas). É possível visualizar detalhes da emenda clicando nela.

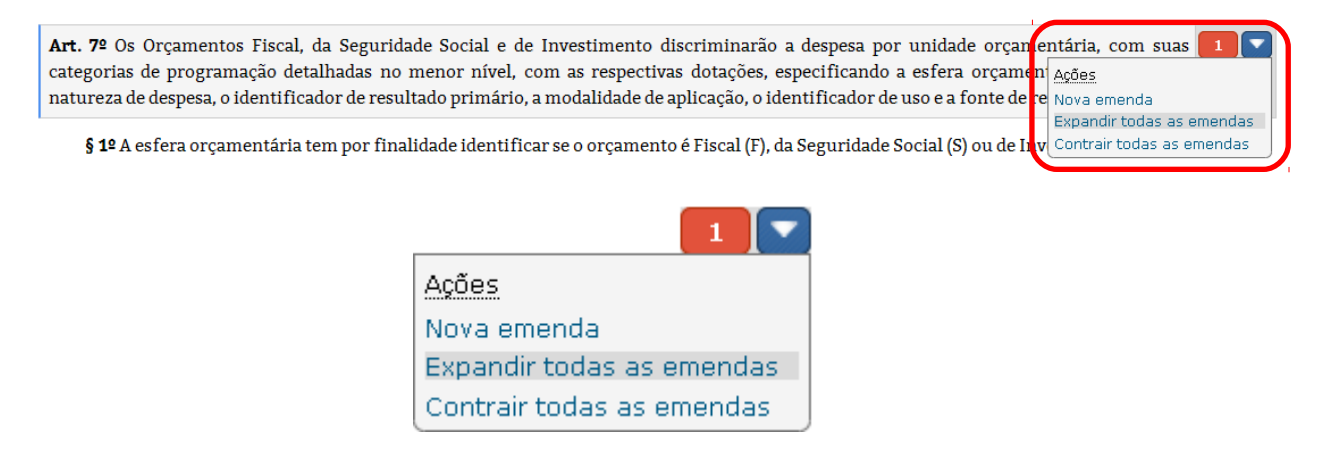

Para visualizar todas as emendas deve-se clicar no botão correspondente (azul com seta para baixo) e clicar em "Expandir todas as emendas".

Ao lado de cada emenda haverá um botão que disponibilizará algumas ações. Nesse botão haverá a área de Avaliação com os possíveis estados da emenda.

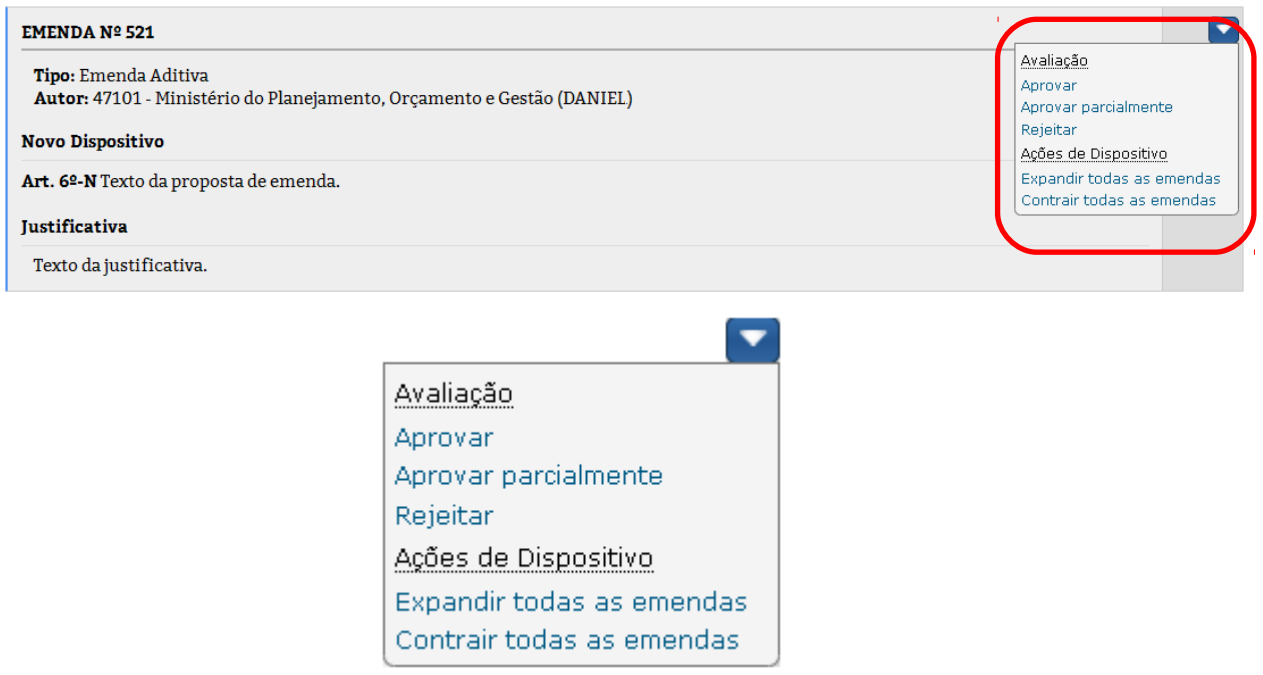

O usuário irá escolher o estado adequado dentro das três opções:

- 1. Aprovar: aprova a proposição, permitindo que siga para o momento posterior
- 2. Aprovar parcialmente: ao ser aprovada parcialmente, a proposição não poderá ser enviada ao momento posterior. A parte aprovada deverá ser copiada pelo usuário para

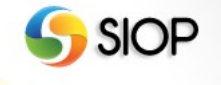

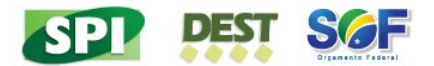

uma nova proposição que então poderá ser enviada ao momento posterior.

3. Rejeitar: rejeita a proposição, obviamente ela não poderá seguir para o momento posterior.

A figura abaixo mostra a tela onde será informada uma justificativa para a avaliação.

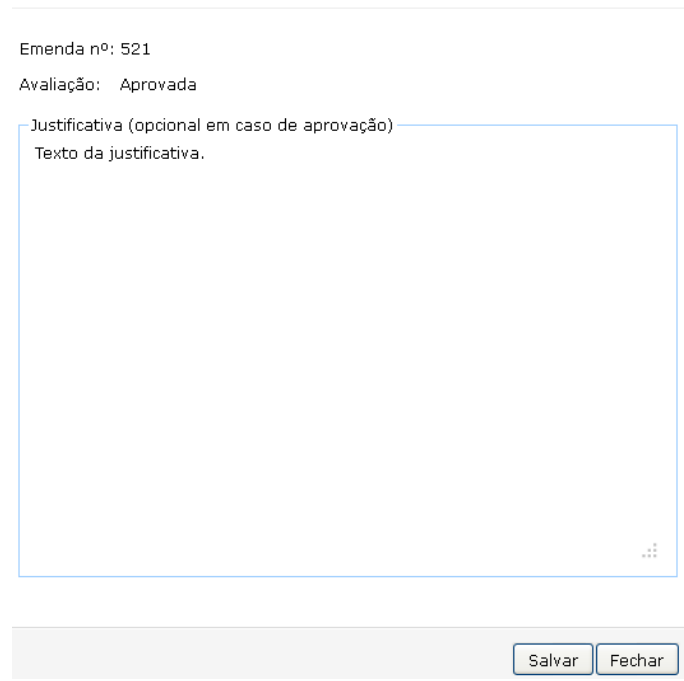

#### Avaliação de Emenda

A avaliação será salva e poderá ser consultada na tela principal. A cor de fundo mudará de acordo com o *status* aplicado.

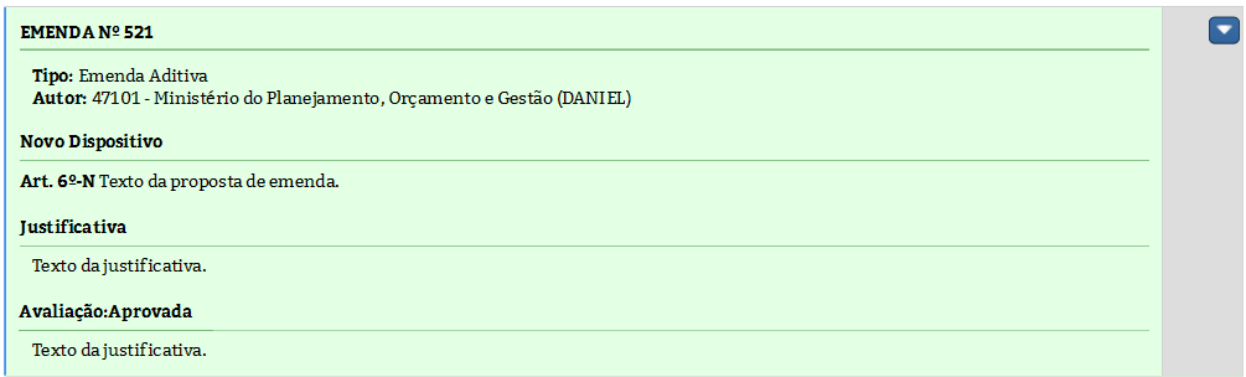

As emendas serão avaliadas da seguinte maneira:

- Unidades Orçamentárias: irão avaliar suas proposições de emendas.
- Órgão Setorial: irão avaliar suas proposições de emendas e também as proposições de emendas enviadas por suas Unidades Orçamentárias.
- Órgão Central: irá avaliar suas proposições de emendas e também as proposições de emendas enviadas por todos os Órgãos Setoriais.

Todos com papel "Gestor PLDO".

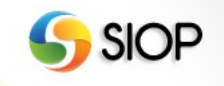

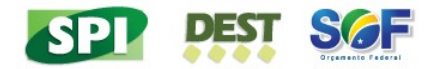

## 11 **Tramitação de Emendas**

A tramitação de emendas será realizada por usuários que tenham o papel Gestor PLDO.

A tramitação das emendas será feita por lotes. Todas as proposições de um determinado órgão ou unidade serão enviadas em conjunto, não sendo possível tramitar parte das proposições separadamente.

O SIOP trabalha com o conceito de momento para representar em que ponto da tramitação o lote encontra-se. A figura abaixo ilustra o fluxo com todas as possibilidades de tramitação entre momentos.

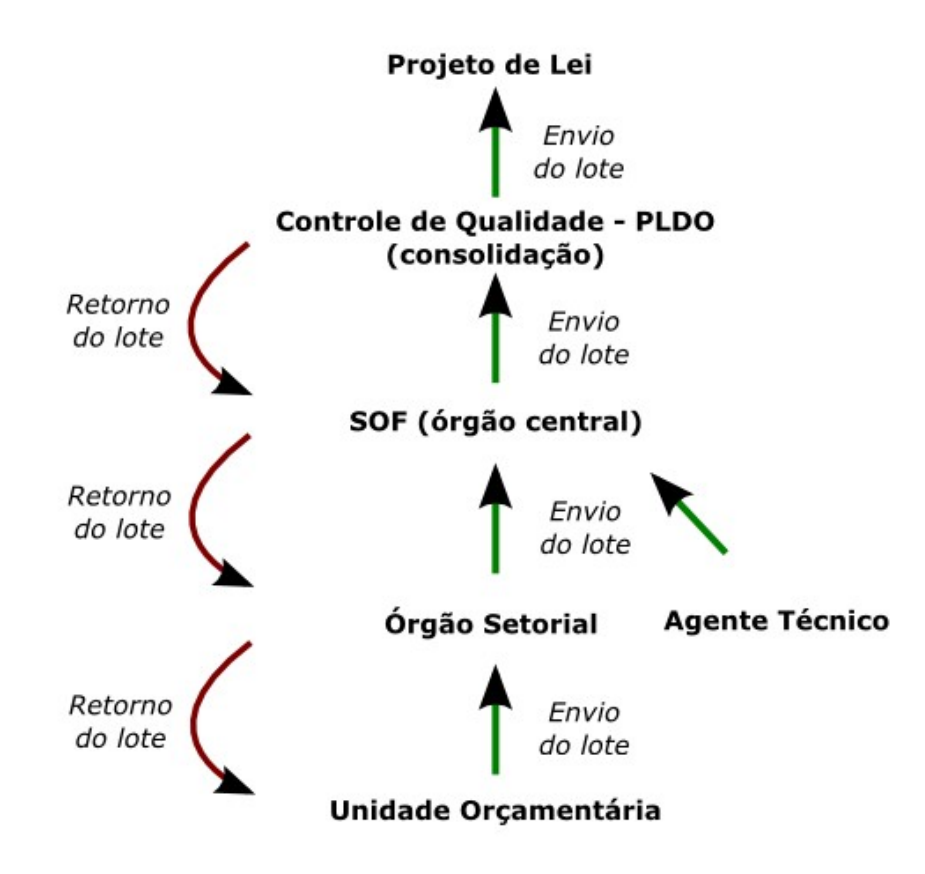

Depois que todas as emendas tiverem sido avaliadas será possível enviar o lote na tela principal (Proposição de Emendas). Para isso, o usuário deve clicar no botão "Enviar Lote".

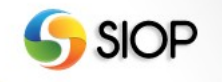

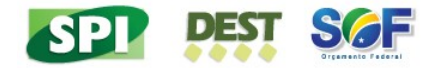

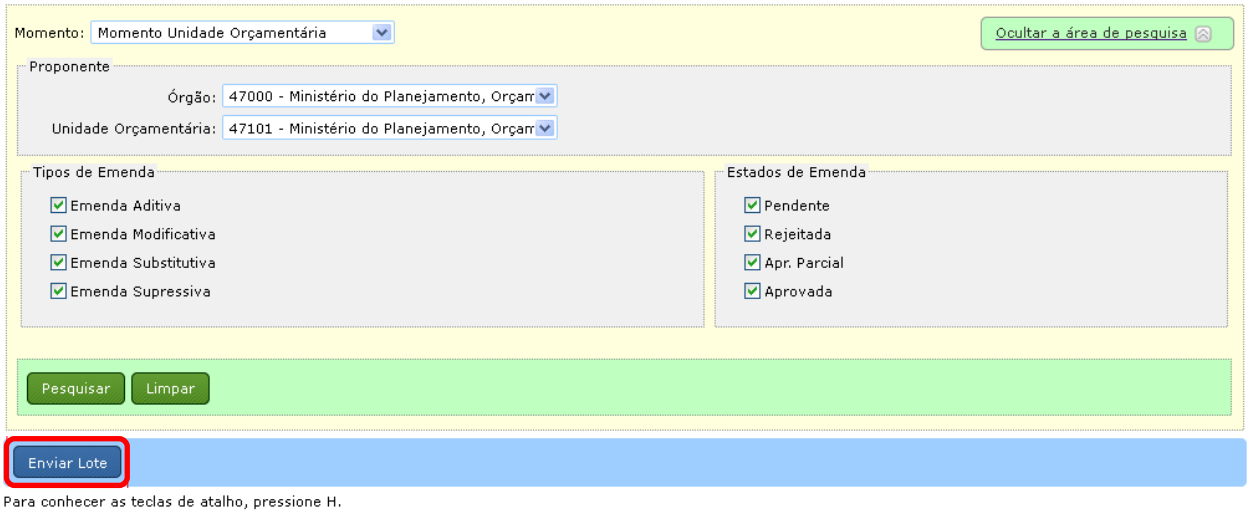

#### PROJETO DE LEI DE DIRETRIZES ORÇAMENTÁRIAS 2013

Dispõe sobre as diretrizes para a elaboração e execução da Lei Orçamentária de 2013 e dá outras providências.

DISPOSIÇÃO PRELIMINAR

Art. 1º São estabelecidas, em cumprimento ao disposto no art. 165, § 2º, da Constituição, e na Lei Complementar nº 101, de 4 de maio de **100** 2000, Lei de Responsabilidade Fiscal, as diretrizes orçamentárias da União para 2013, compreendendo:

A imagem abaixo mostra a mensagem exibida quando existem emendas pendentes de avaliação. O envio não pode acontecer até todas as pendências forem resolvidas.

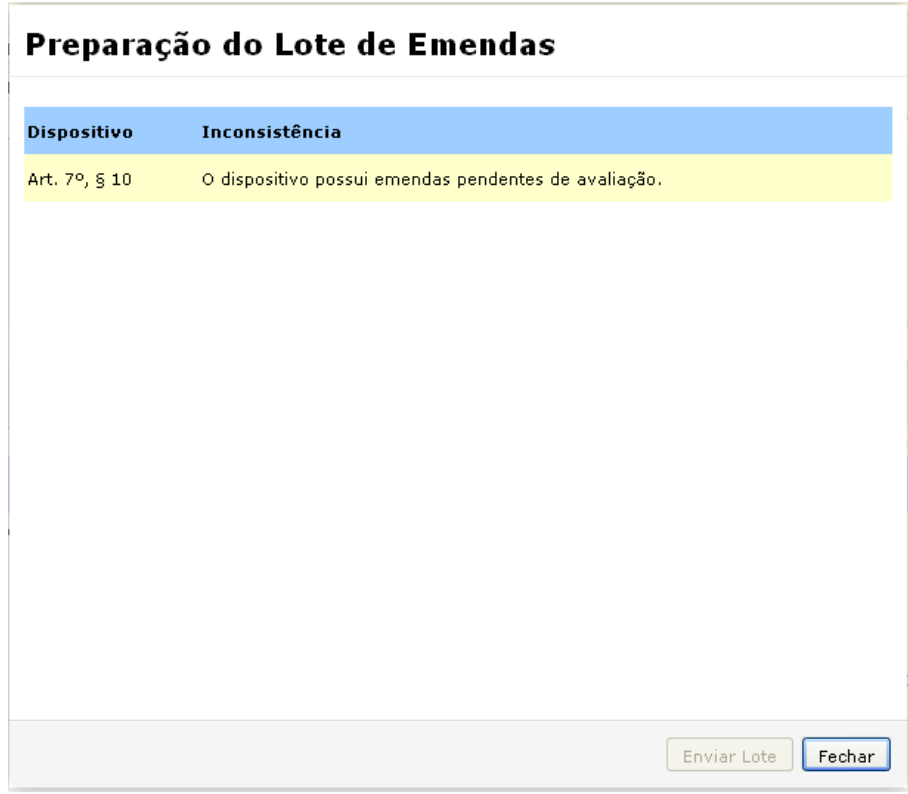

Quando todas as emendas forem avaliadas o sistema exibirá a tela abaixo e disponibilizará o botão "Enviar Lote".

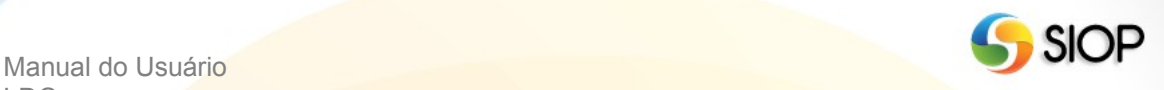

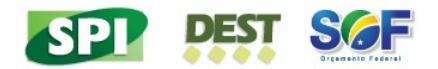

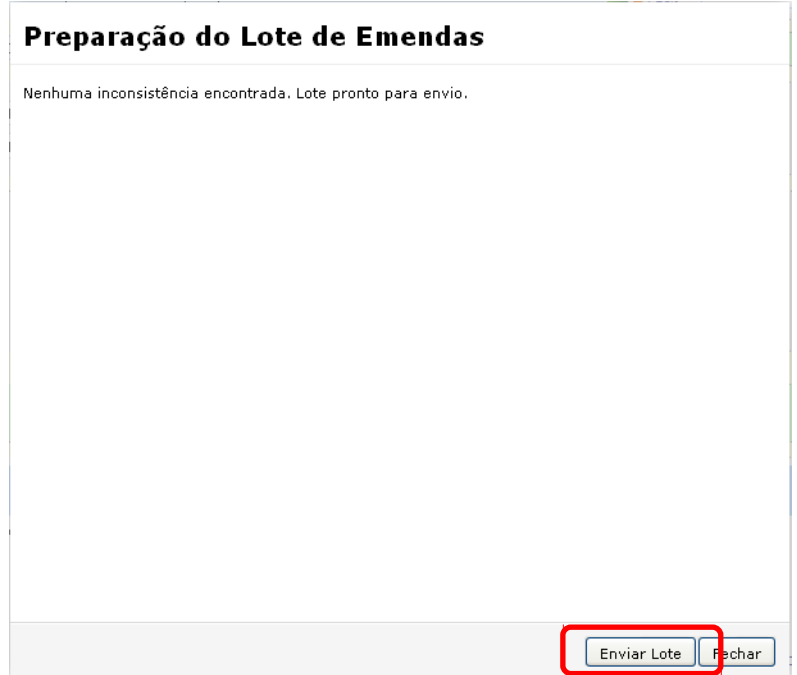

Depois do envio, o lote segue para o momento posterior e as proposições não mais poderão ser modificadas no momento atual.

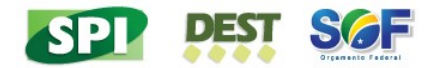

## 11 **Pareceres**

Os pareceres a respeito de uma emenda serão realizados por usuários que tenham perfil SOF ou Agente Técnico. Usuários SOF poderão emitir pareceres a qualquer momento ou quando solicitados. Usuários Agente Técnico somente emitirão pareceres quando solicitados.

As funcionalidades de emissão, solicitação e exibição de pareceres são acessadas na tela principal, onde o texto da Lei é exibido. Para abrir o menu de pareceres deve-se clicar no botão do lado da emenda.

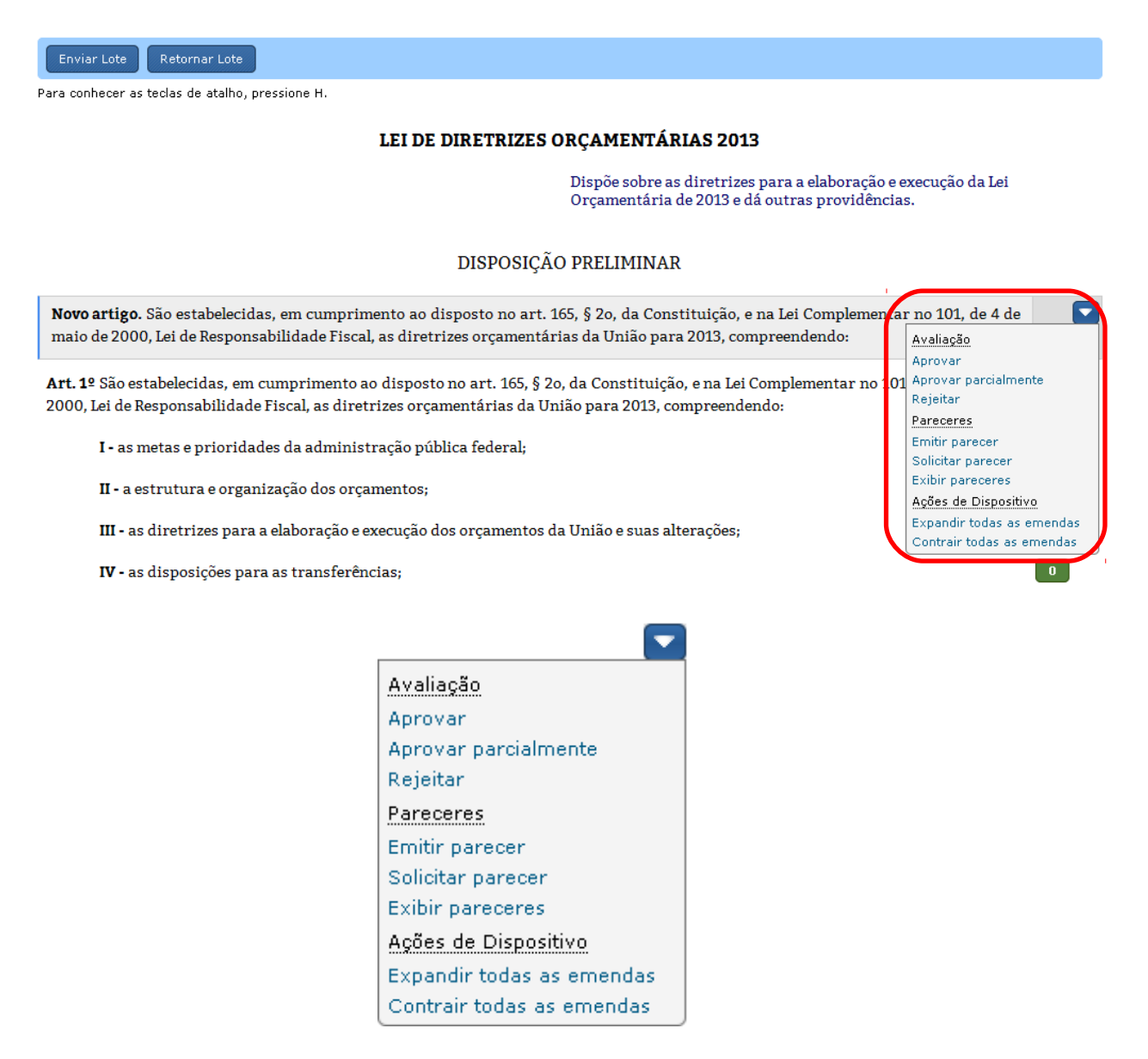

Os pareceres podem ser de três tipos: pela aprovação, pela aprovação parcial e pela rejeição. A tela de emissão de pareceres é exibida na figura abaixo.

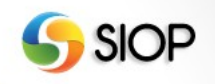

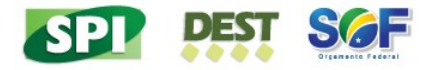

### **Emitir Parecer**

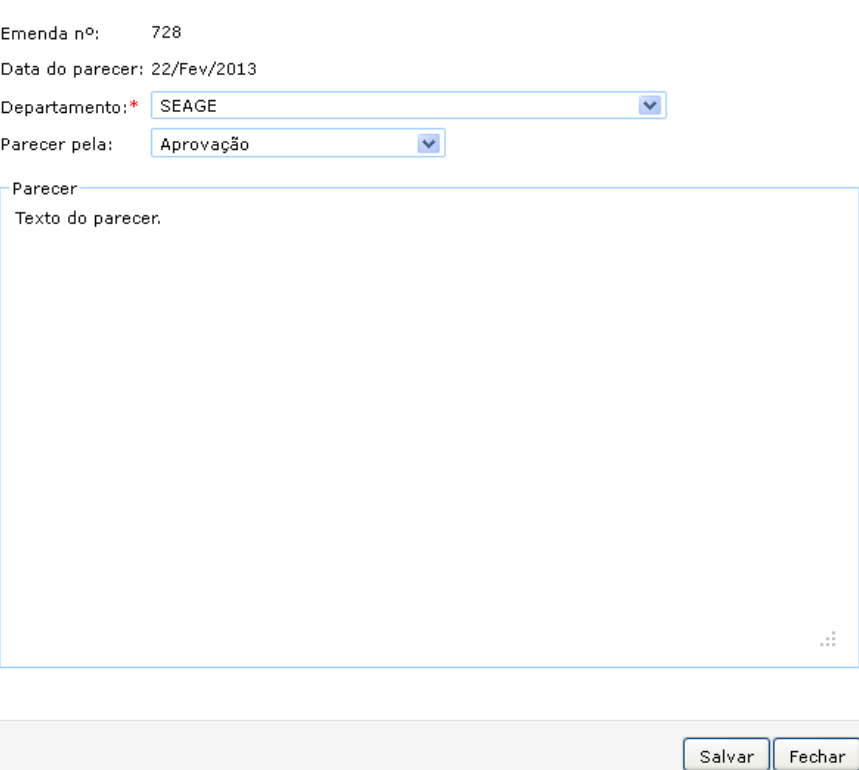

Usuários com o perfil SOF poderão também pedir pareceres para usuários com os perfis SOF ou Agente Técnico.

## **Solicitar Parecer**

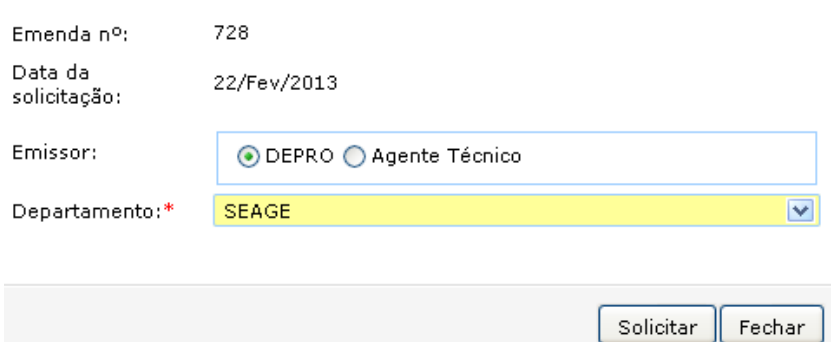

# Pareceres pendentes

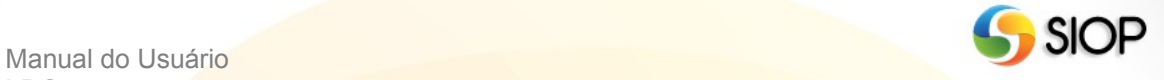

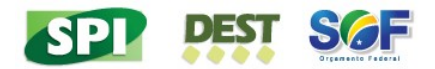

Janela de Trabalho

A abertura de janela de trabalho será realizada também somente pelos usuários que tenham o papel Gestor PLDO.

As janelas de trabalho são criadas para cada momento e determinam o período em que o sistema estará aberto para que as ações sejam realizadas.

Exemplo:

- Janela de trabalho para o momento Órgão Setorial: 25/02 15/03
	- o Em 01/03, o usuário de Órgão Setorial poderá realizar todas as ações que estejam associadas a seu perfil.
	- o Em 16/03, o usuário de Órgão Setorial não conseguirá realizar nenhuma ação.

A SOF (por meio do perfil Controle de Qualidade - PLDO) criará janela para os Órgãos Setoriais e Agentes Técnicos. Os Órgãos Setoriais criarão janelas para suas respectivas Unidades Orçamentárias.

Para consultar ou adicionar uma janela de trabalho, o usuário deverá entrar na opção Janela de Trabalho no menu LDO. Nessa tela é realizada a consulta de janelas abertas e poderá ser criada nova janela através do botão "Adicionar Janela de Trabalho".

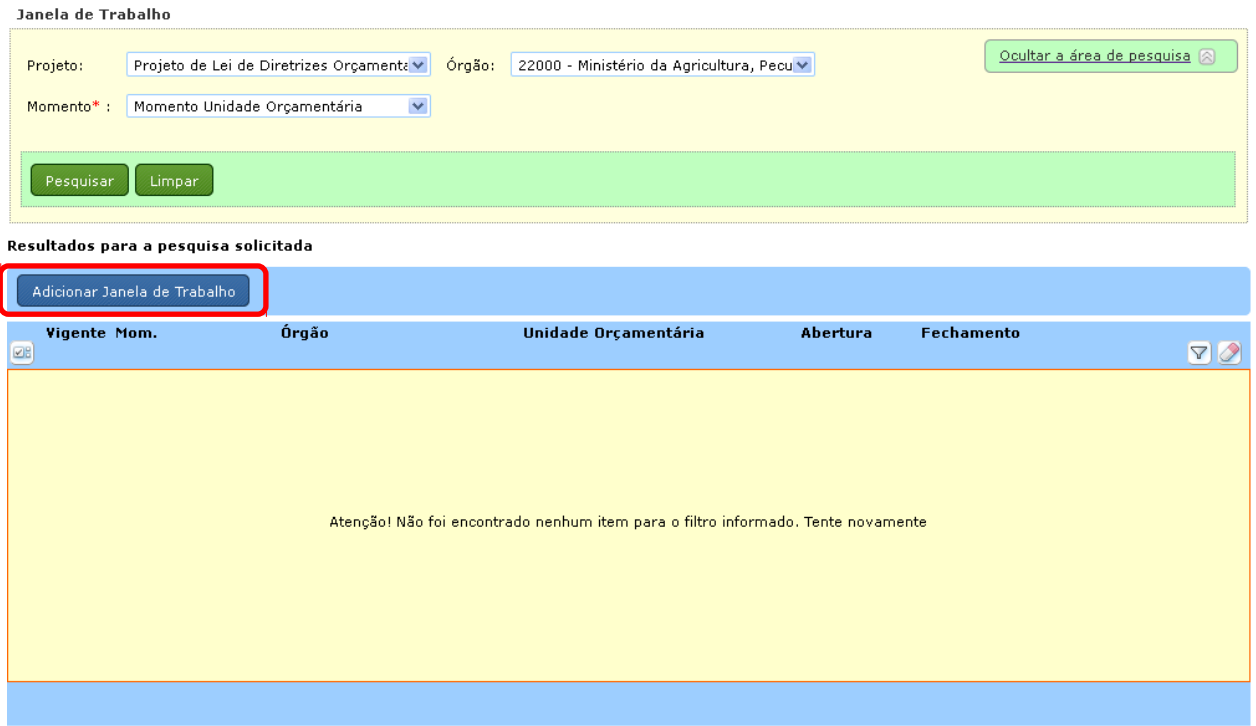

Poderão ser criadas janelas de trabalho gerais e/ou específicas. O exemplo abaixo ilustra essas situações.

Exemplo:

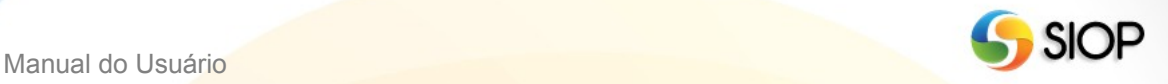

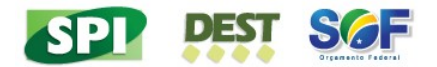

- Órgão Setorial que possua a seguinte janela de trabalho: 25/02 15/03.
	- o Poderá criar janela para suas UOs dentro do período de 25/02 a 15/03.

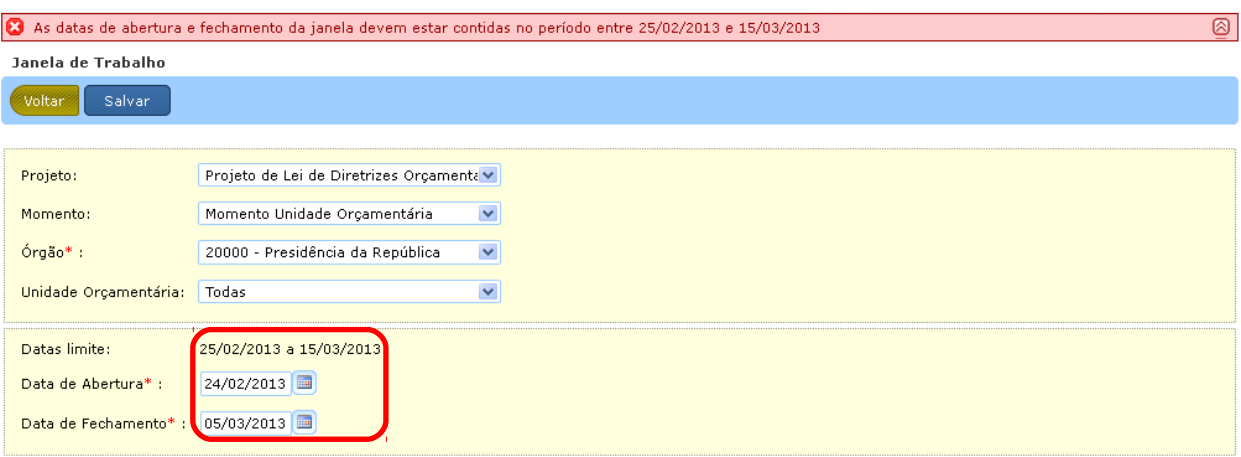

o Poderá criar janela geral para todas as suas UOs.

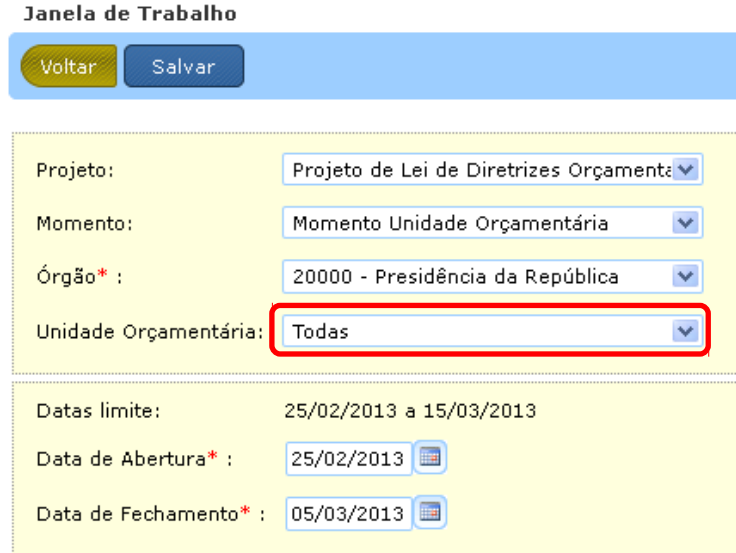

o Poderá criar janela específica para uma ou mais UOs.

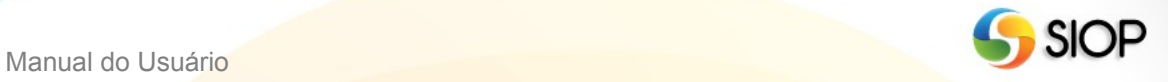

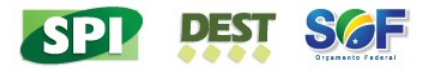

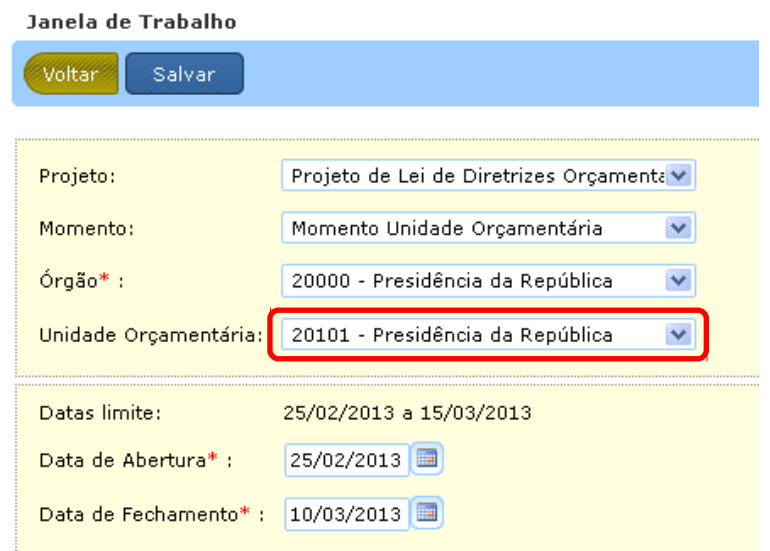

o Resultado da criação de janelas.

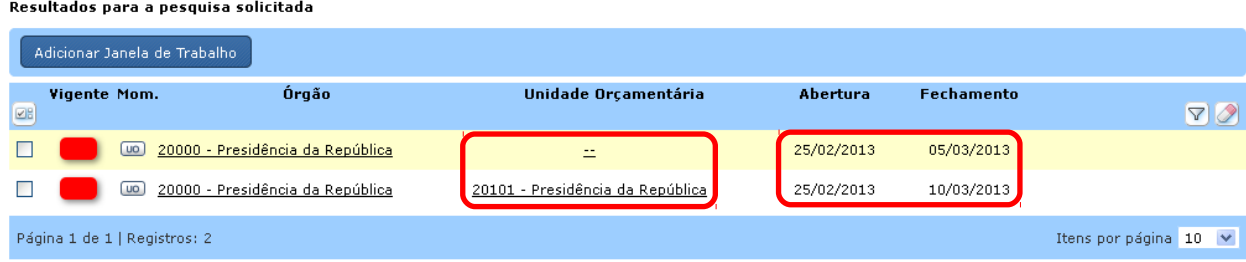

No exemplo acima, o Órgão Setorial 20.000 criou duas janelas de trabalho. Uma janela geral e uma específica da Unidade Orçamentária 20.101. Assim, os usuários da UO 20.101 deverão realizar seus trabalhos no período entre 25/02/2013 e 10/03/2013. Para todas as outras UOs o período será entre 25/02/2013 e 05/03/2013.

É importante destacar que sempre a janela específica prevalecerá sobre a janela geral, não importando qual foi criada primeiro.

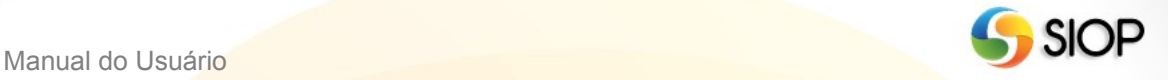